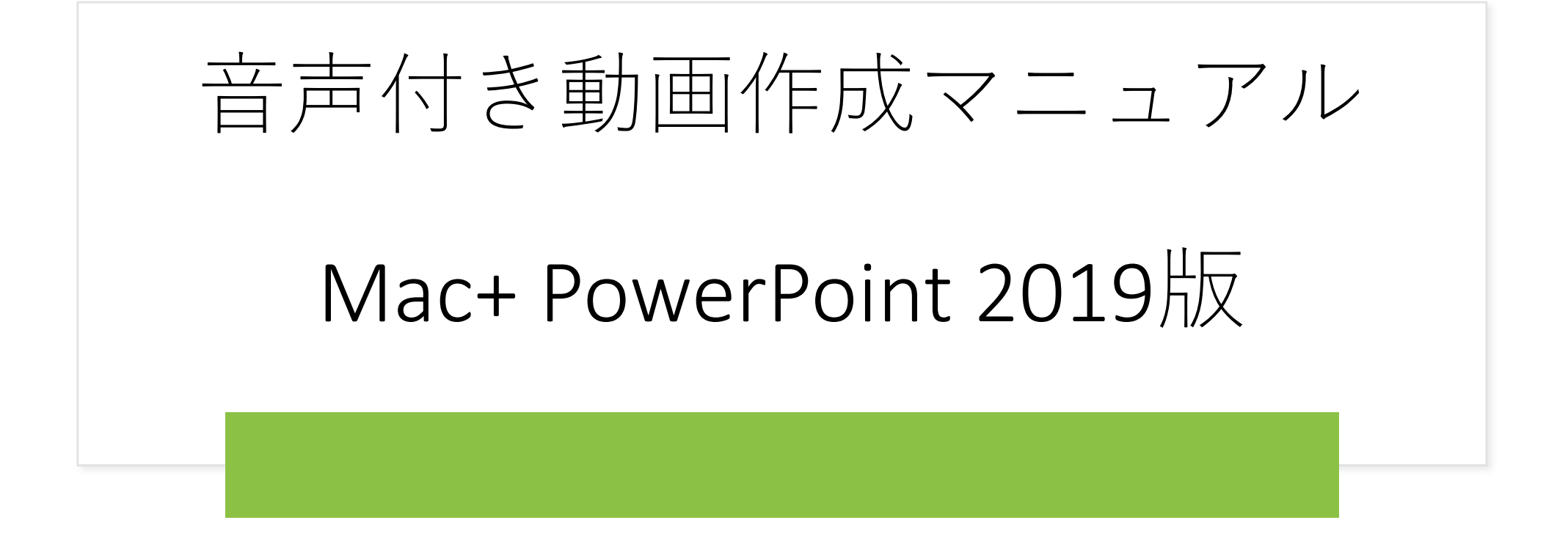

### **パソコンの設定 (Mac+ PowerPoint 2019)**

はじめに

ナレーションの録音は、ノートパソコン内蔵のマイクを使用して録音が可能です。 内臓マイクがない場合は、外部接続用のマイクをご用意ください。

#### マイクの入力レベルの確認

- ① タスクバーの音量マークを右クリックして、サウンドの設定を開き調整します。
- ② 入力デバイスが外付けまたは内臓マイクのどちらかになっていることを確認してください。
- ③ 実際に声を出して、入力レベルを確認してください。
- ④ レベルを調整するには、入力音量のスライダーで調整してください。

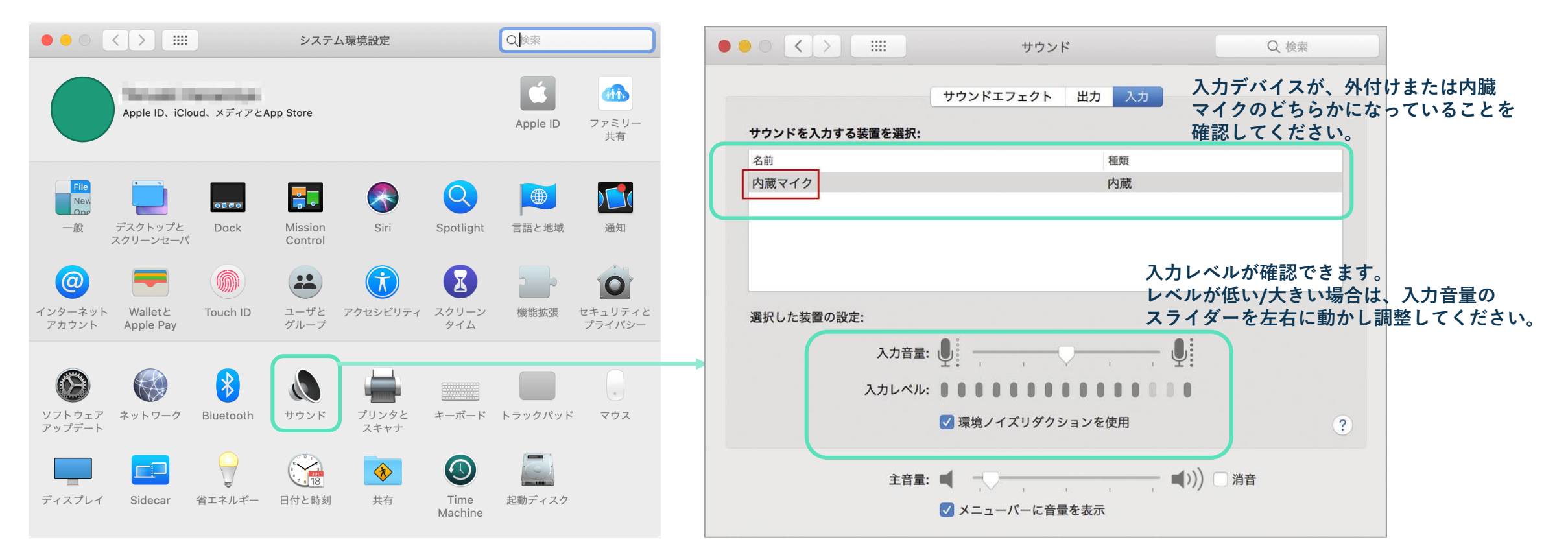

## **パソコンの設定 (Mac+ PowerPoint 2019)**

①下記アラートが出た場合は、「OK」をクリックし音声記録を許可してください。

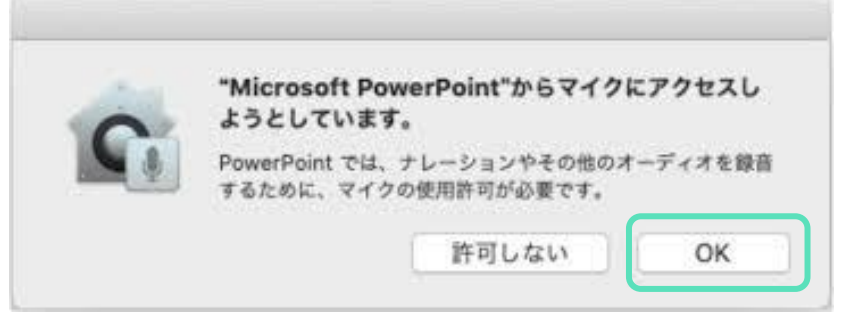

②マイクへの許可を変更することができます。

アップルメニュー→システム環境設定→セキュリティーととプライバシー→プライバシータブをクリックし、

マイクを選択してください。

③Microsoft PowerPoint横のチェックボックスを✔してください。

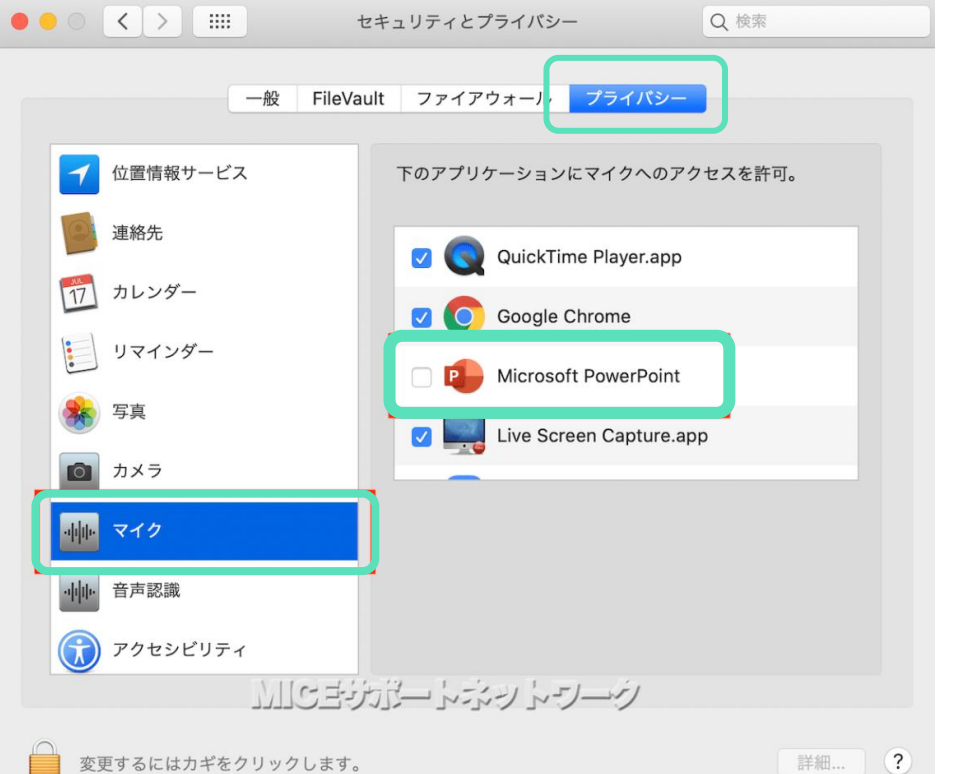

①先頭のスライドを選択します。

②「スライドショー」を選択。「ナレーションの再生」「タイミングの使用」にチェックが入っていることを確認します。 ③「スライドショーの記録」をクリックすると、先頭ページから記録が開始されます。

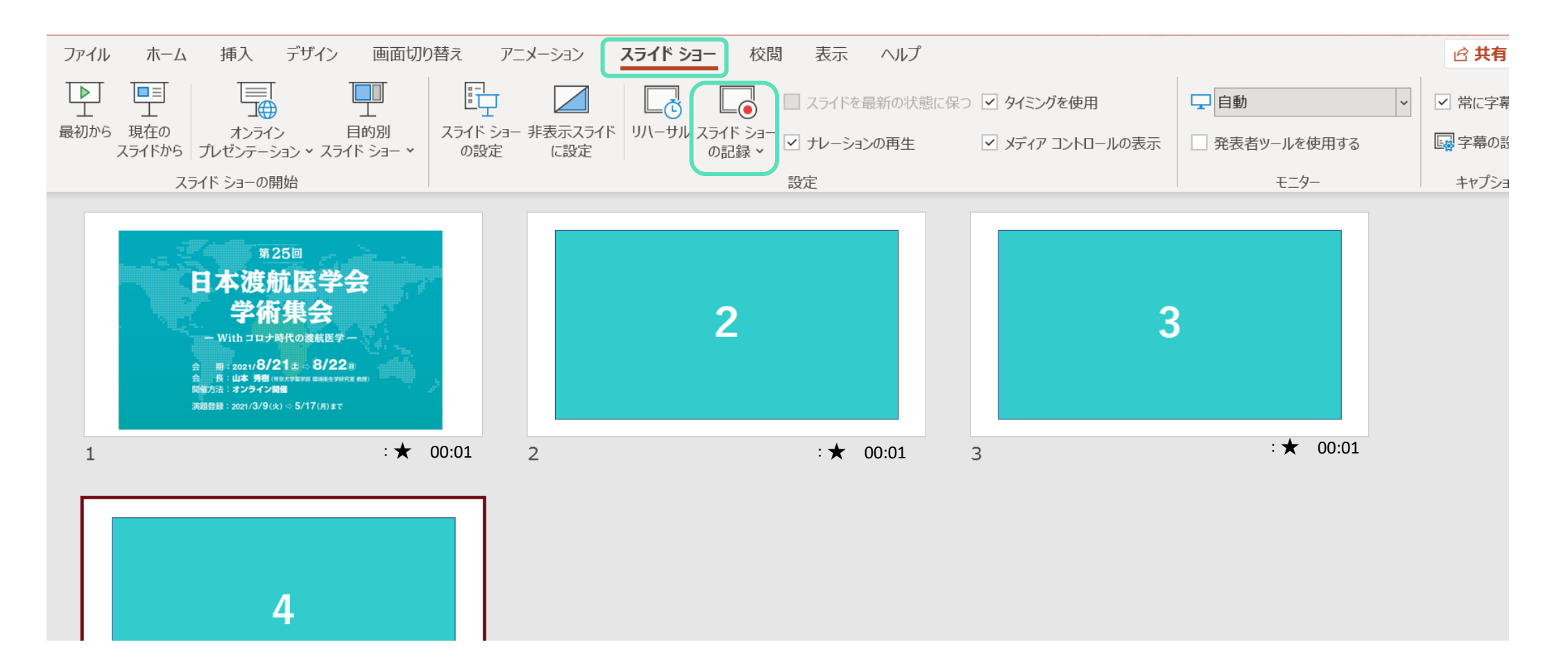

# **ナレーションの録音**

### ①口演を行いながら、❶のボタンでスライドを進めてください。 ②終了は、「×」で画面を閉じてください。

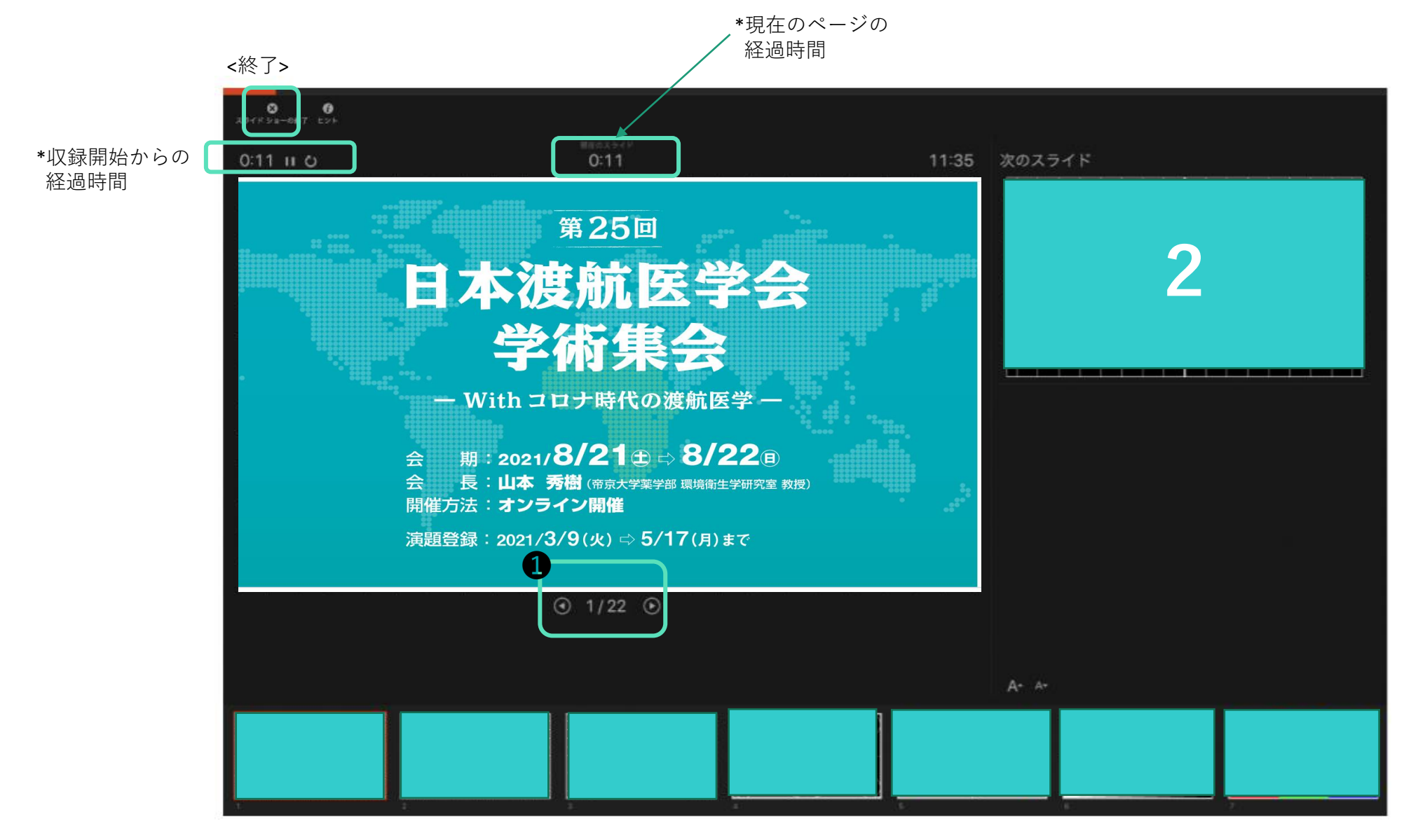

## **ナレーションの確認・再録音**

①「スライドショー」→ 「最初から」を選択し、スライドショーを開始すると、ナレーションの確認ができます。 また、スライドに表示される「▶」ボタンで、ページごとのナレーションが確認できます。

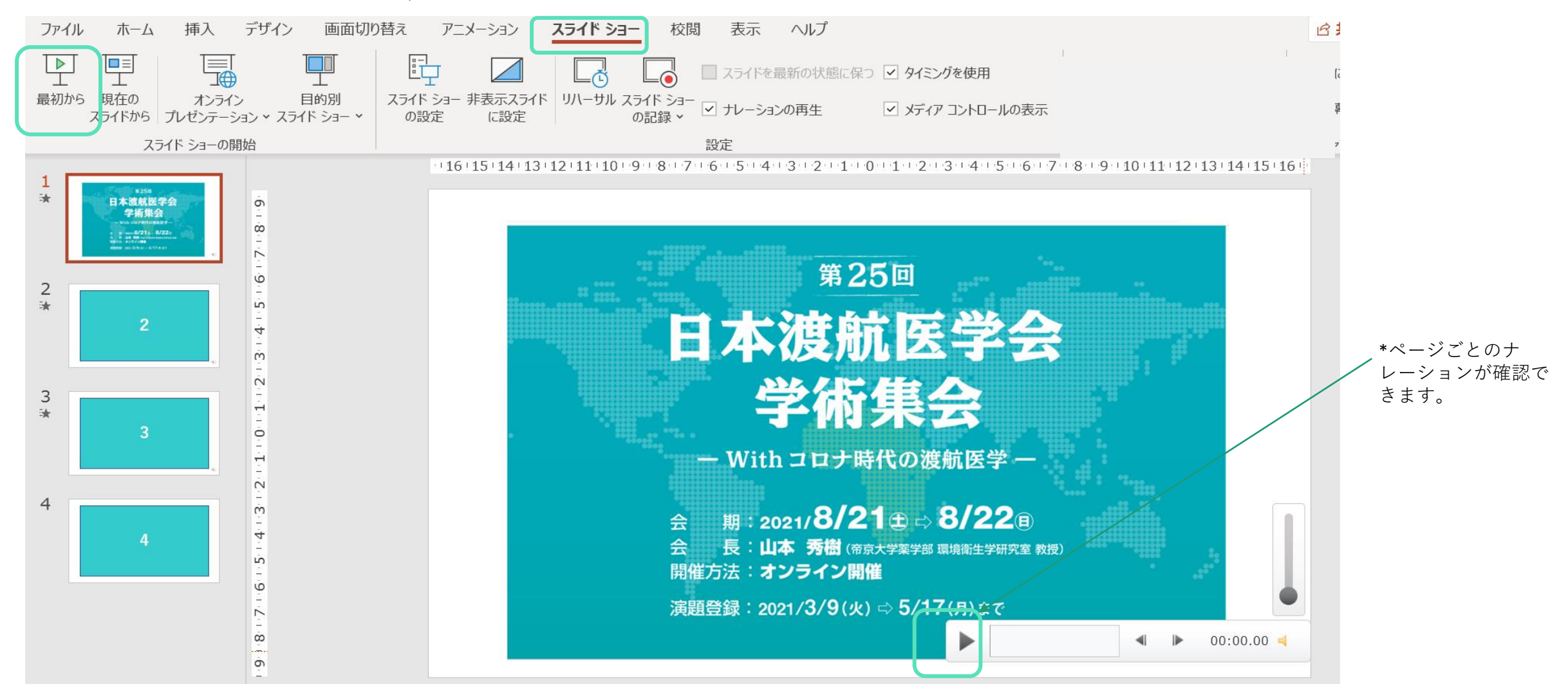

②再録音する際は、修正したいページを選択し、「スライドショー」→「スライドショーの記録」に進み、再度録音します。

### **動画の作成・保存**

①「ファイル」→「エクスポート」を選択してください。 ②ファイル形式は、「MP4」、品質は「インターネット品質」を選択してください。 ③タイミング「記録されたタイミングとナレーションを使用する」にチェックが入っていることを確認してください。 4ファイル名は、「演題番号 氏名」としてください。 ⑤「エクスポート」ボタンをクリックして保存してください。

### 注意:2016以前のバージョンでは動画のエクスポートはできません。

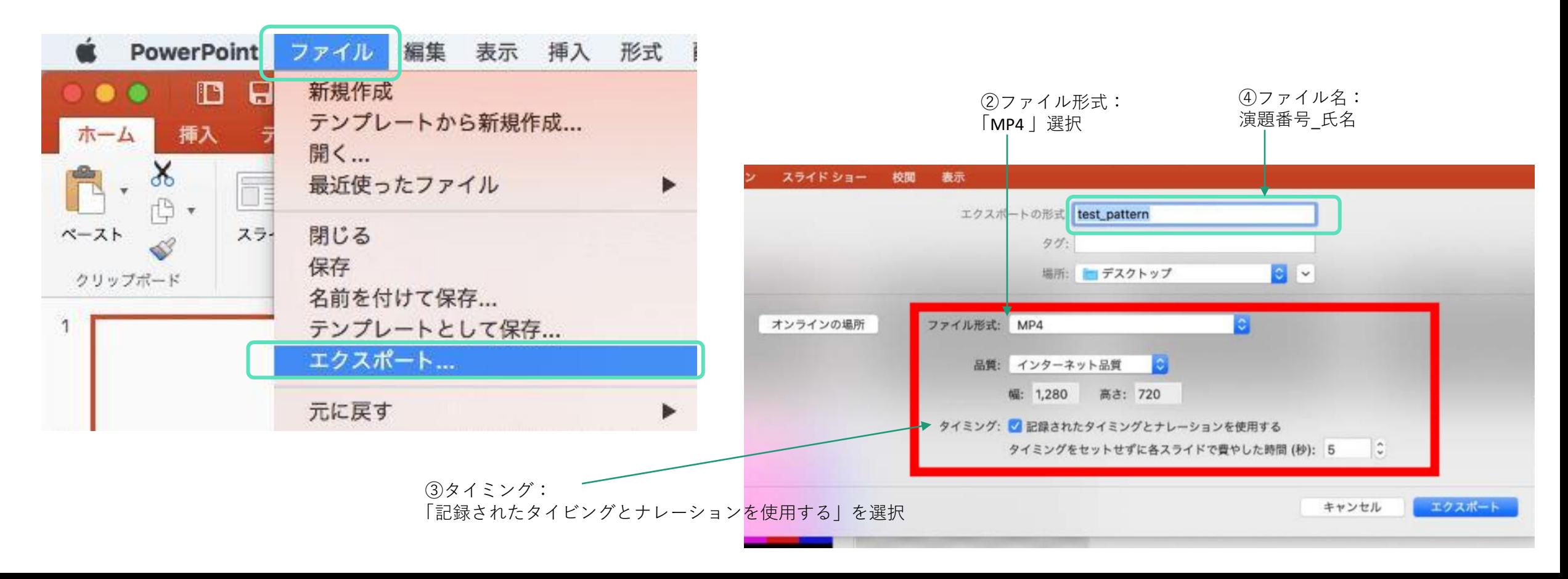